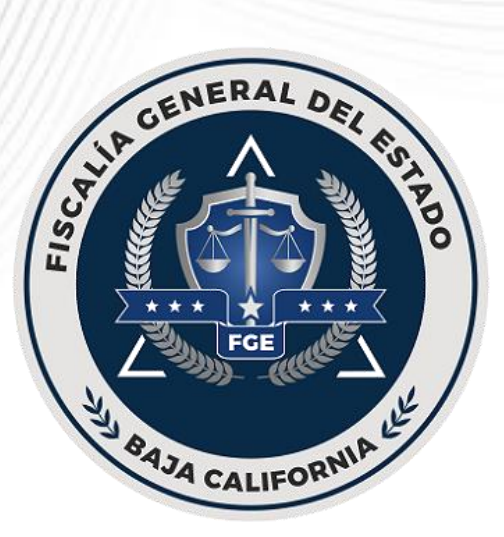

# Manual de usuario

## Sistema de Servicios Integrales de Capital Humano

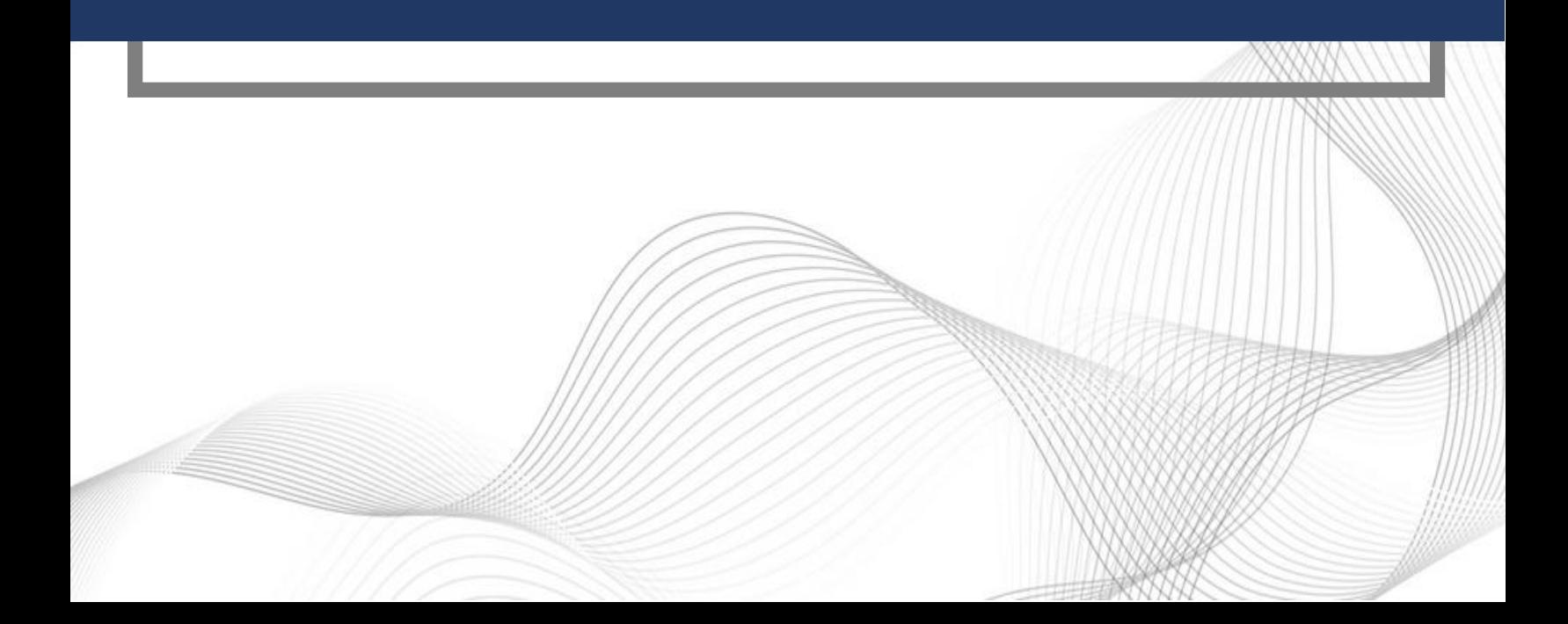

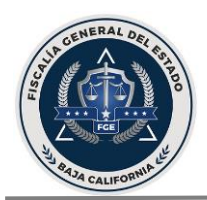

## Contenido

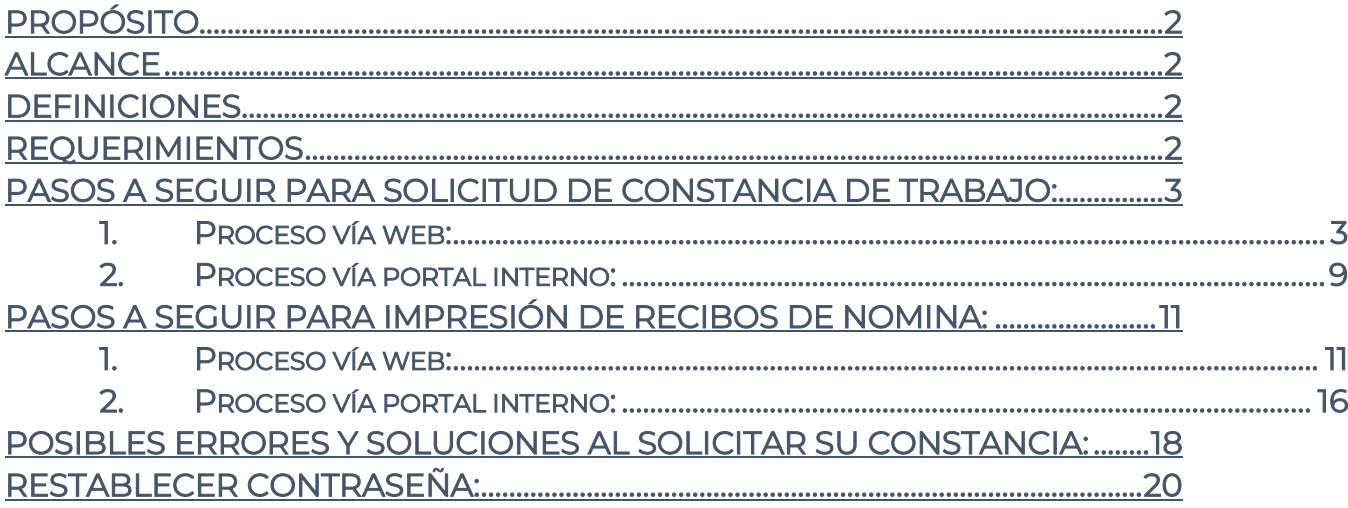

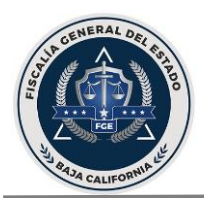

## <span id="page-2-0"></span>Propósito

Proporcionar a los empleados adscritos a la Fiscalía General del Estado de Baja California una guía para el uso del Sistema de Servicios Integrales de Capital Humano.

## <span id="page-2-1"></span>Alcance

Personal de relación de confianza y administrativa adscritos a la Fiscalía General del Estado de Baja California.

## <span id="page-2-2"></span>Definiciones

- Página web de la FGE: Portal de acceso público de la FGE del Estado de Baja California www.fgebc.gob.mx
- Portal interno: Portal de acceso exclusivo para empleados de la FGE de Baja California.

## <span id="page-2-3"></span>Requerimientos

- Computadora o teléfono celular con acceso a internet o portal interno de la FGE.
- Correo electrónico, de preferencia institucional.
- Usuario y contraseña, mismos que en caso de no contar con los mismos, deberá acudir a la Dirección de Capital Humano, para que le sean proporcionados.
- Para accesar desde el portal interno utilizar SOLAMENTE navegador MOZILLA.
- Para accesar desde la página web de la FGE, se puede utilizar cualquier navegador.

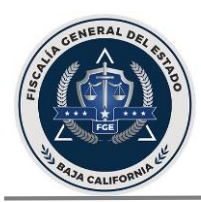

<span id="page-3-0"></span>Pasos a seguir para SOLICITUD DE CONSTANCIA DE TRABAJO: Podrás solicitar tu carta de trabajo desde las siguientes opciones:

<span id="page-3-1"></span>1. Proceso vía web: Desde cualquier equipo de cómputo o teléfono celular con acceso a internet entrar a la página web de la FGE: [www.fgebc.gob.mx](http://www.fgebc.gob.mx/)

Entrar a la pestaña de SERVICIOS y posteriormente a la pestaña de EMPLEADOS.

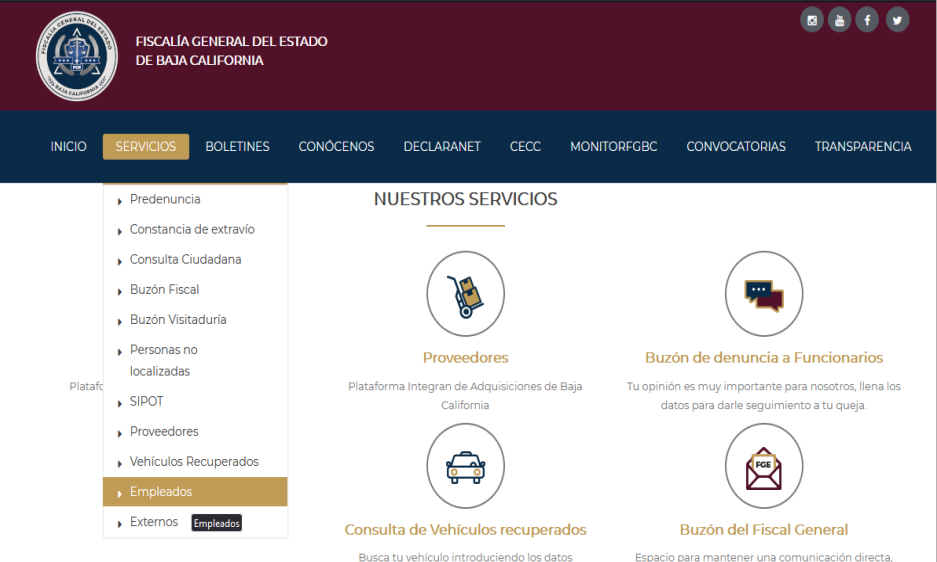

Capturar USUARIO y CONTRASEÑA proporcionados por la Dirección de Capital Humano.

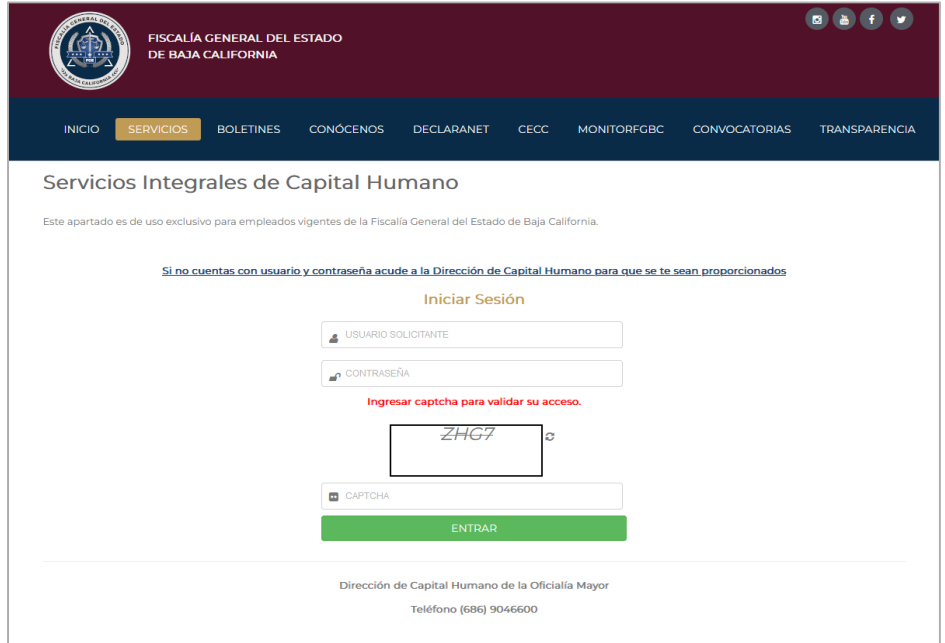

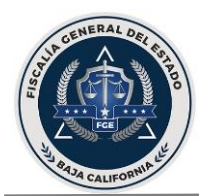

En el siguiente menú dar clic en el botón de SOLICITAR CT (Carta de Trabajo)

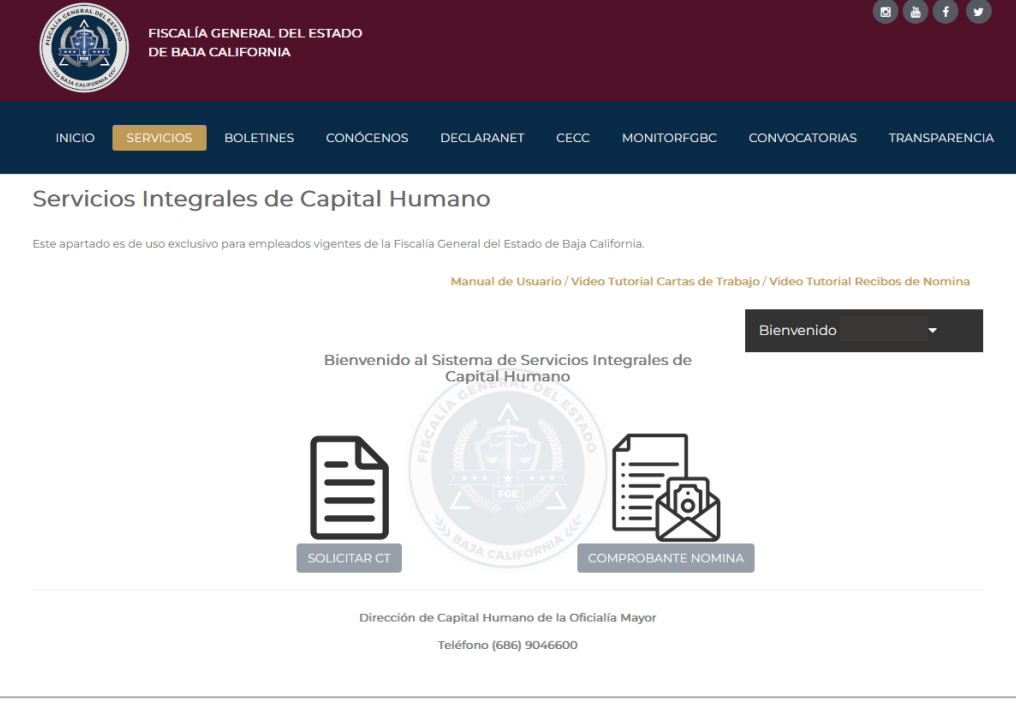

Capturar la información que se solicita:

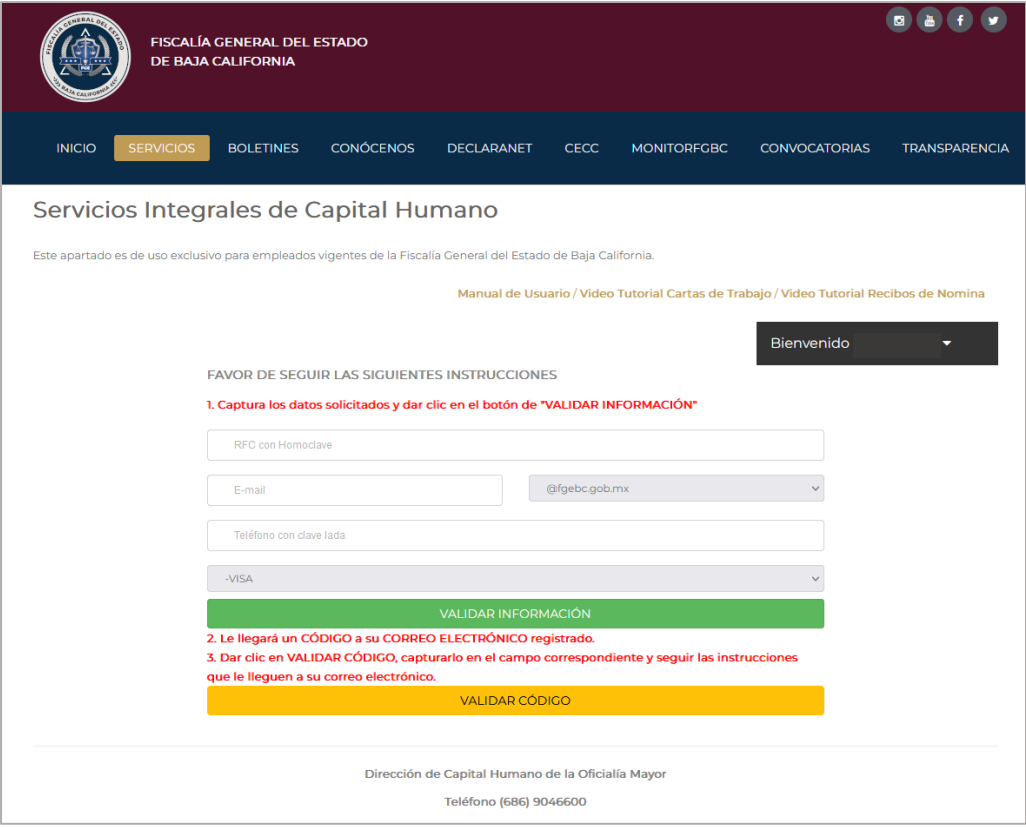

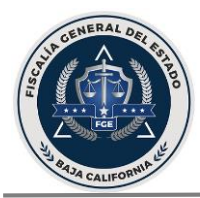

Información por capturar: RFC del empleado que desea solicitar la constancia, el correo electrónico que proporcionó cuando realizó el tramite, (al cual serán enviadas las notificaciones del sistema, incluyendo la constancia de trabajo en caso de ser autorizada), un *numero teléfonico* y el *motivo* por el cual está solicitando la constancia de trabajo.

Una vez que capturados los datos correctos dar clic en el boton de VALIDAR INFORMACIÓN.

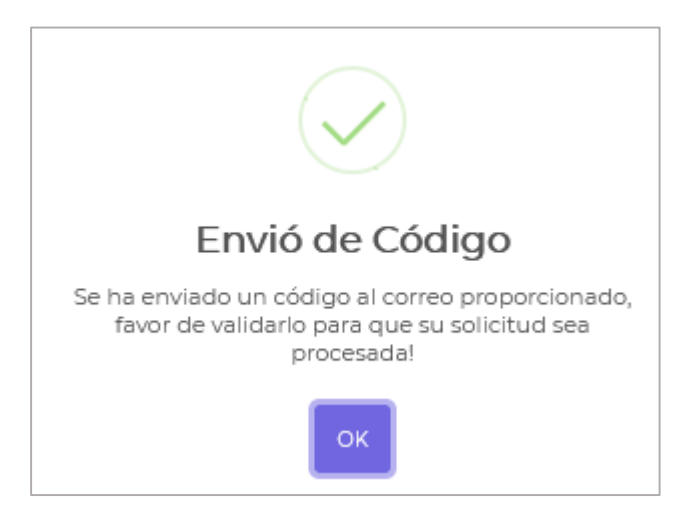

Posteriormente llegará un código al correo registrado.

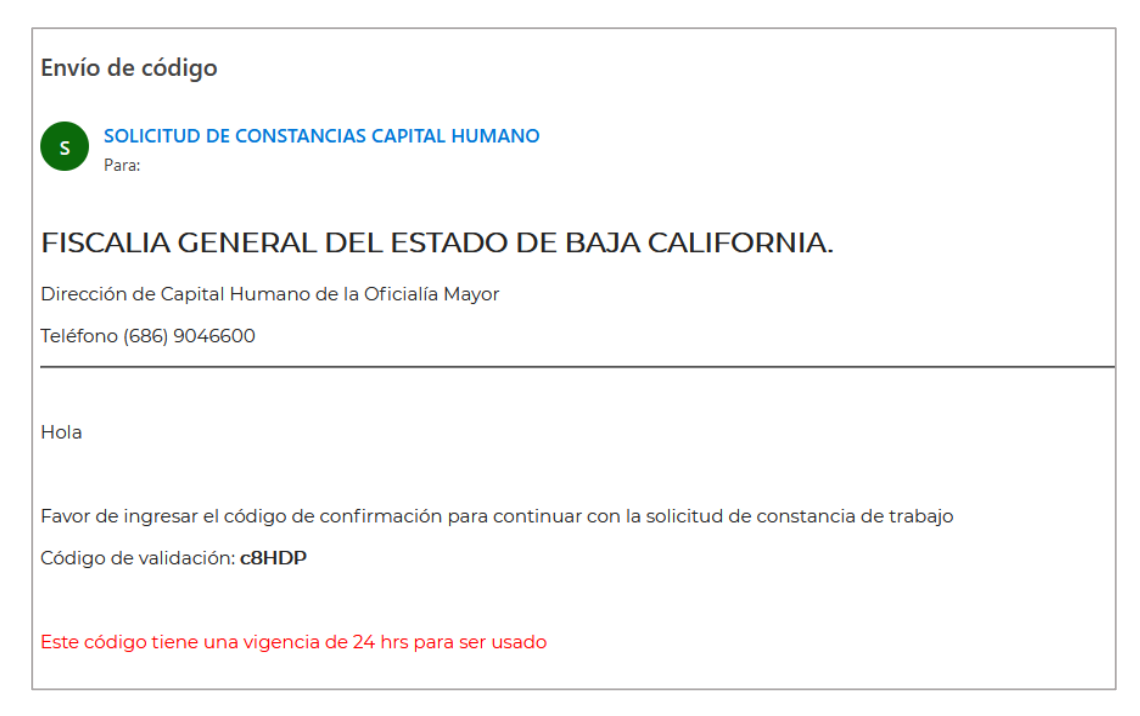

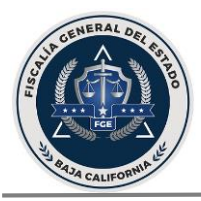

Regresar a la pantalla en la que solicitó su constancia, dar clic en el botón de VALIDAR CÓDIGO.

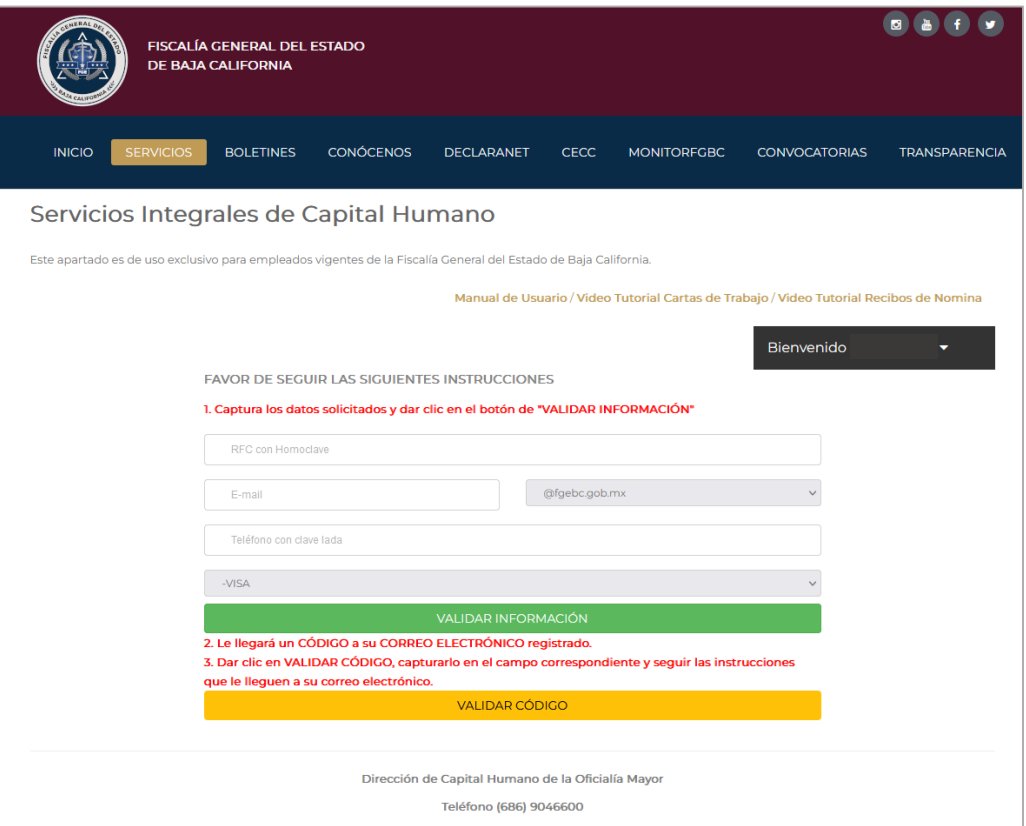

Se abre esta pantalla, en la cual se captura el código que recibió por correo electrónico y dar clic en el boton de SOLICITAR CONSTANCIA.

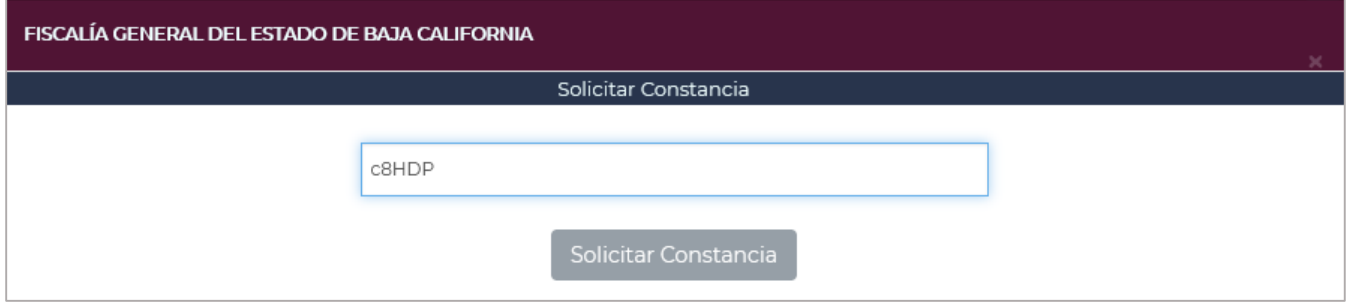

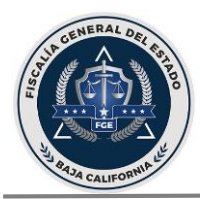

Posteriormente llegará un correo con la CONFIRMACIÓN DE SOLICITUD.

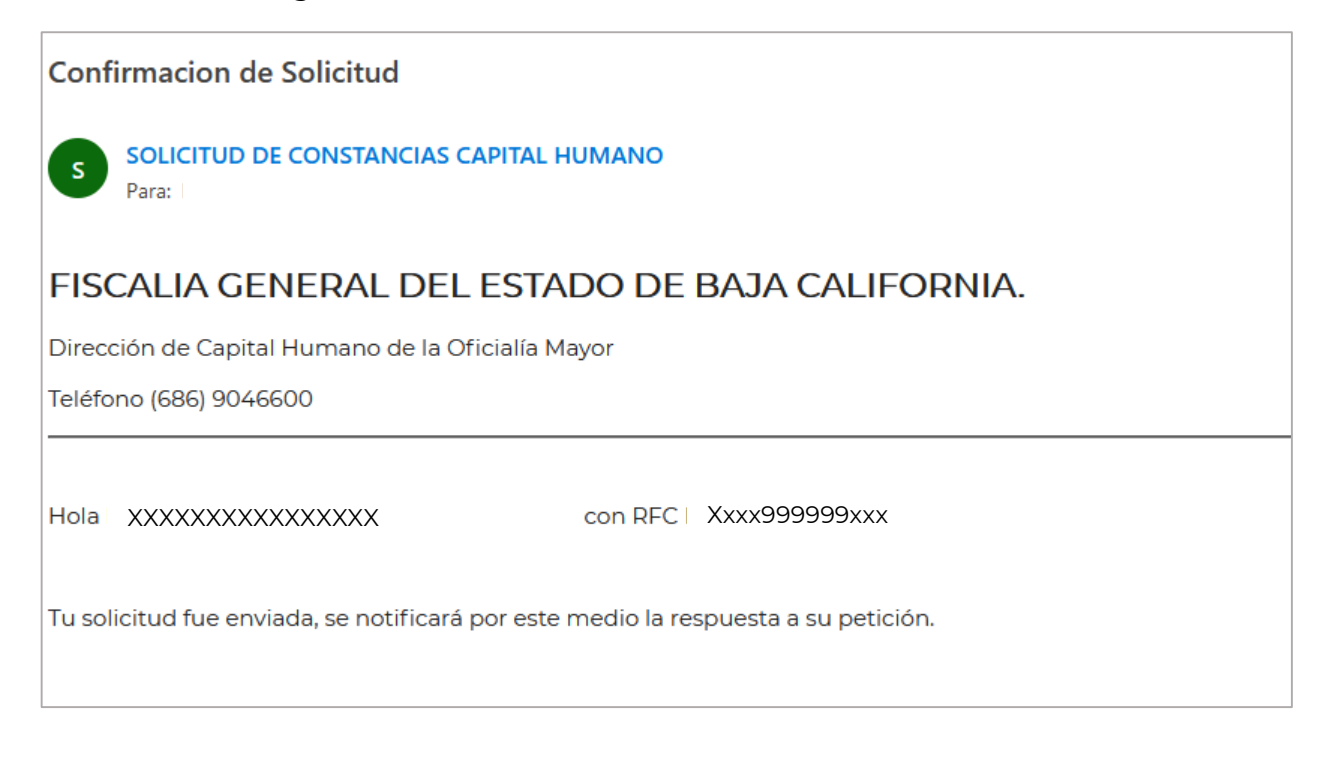

Una vez que personal de Capital Humano reciba su solicitud y sea autorizada, llegará un último correo con la constancia adjunta en documento PDF, la cual tiene validez por 30 dias, por lo cual si requiere una constancia nuevamente, dentro de este periodo puede reimprimirla y hacer uso de ella sin necesidad de solicitar una nueva.

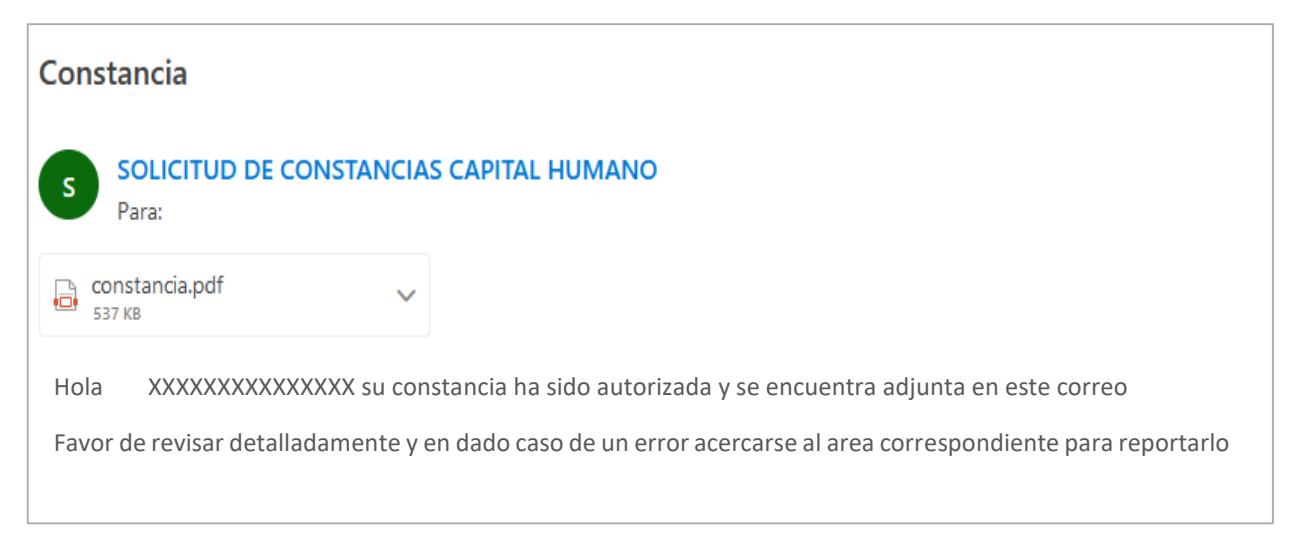

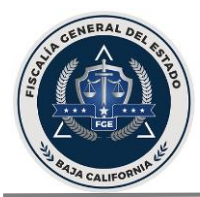

En caso de que su solicitud sea rechazada se le notificará vía correo electrónico el motivo de rechazo, para mayor informacion acudir al area de jefatura de administración de personal de la Dirección de Capital humano.

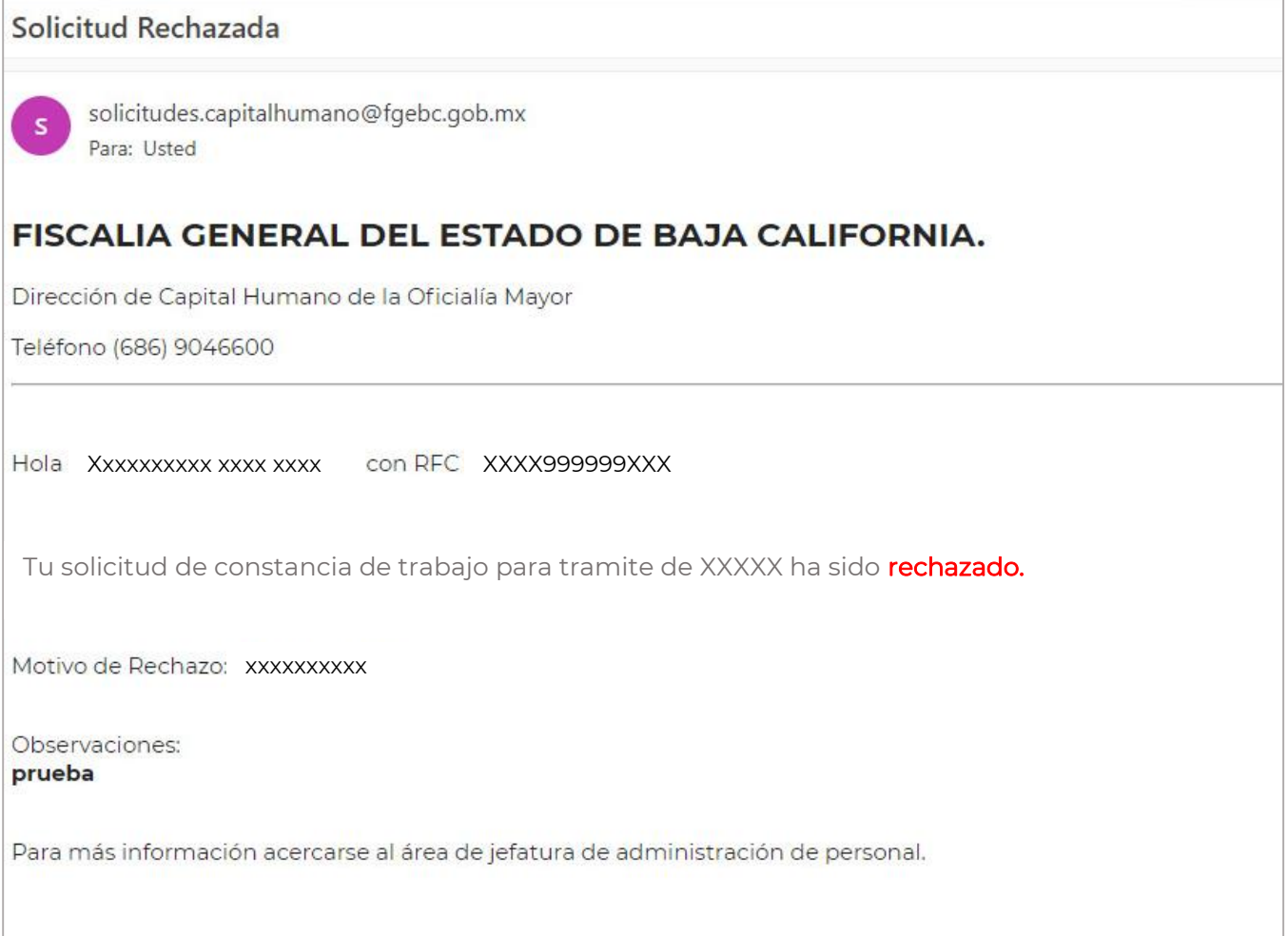

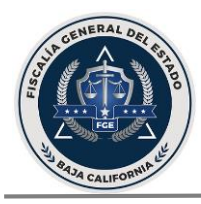

#### Otra forma de solicitar su constancia de trabajo es mediante:

<span id="page-9-0"></span>2. Proceso vía portal interno: Desde cualquier equipo de cómputo que se encuentre dentro de la red de la Fiscalía General del Estado de Baja California entrar al portal interno mediante la siguiente dirección <http://intranet/>

Dar clic al recuadro señalado con la leyenda SISTEMA DE SERVICIOS INTEGRALES DE CAPITAL HUMANO

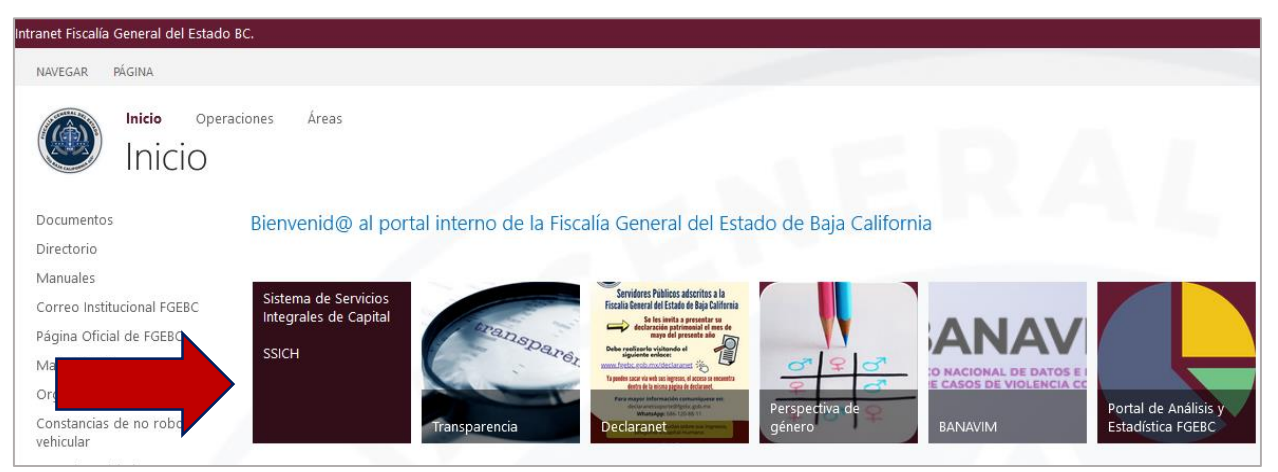

Posteriormente dar clic en la leyenda de INICIAR SESIÓN.

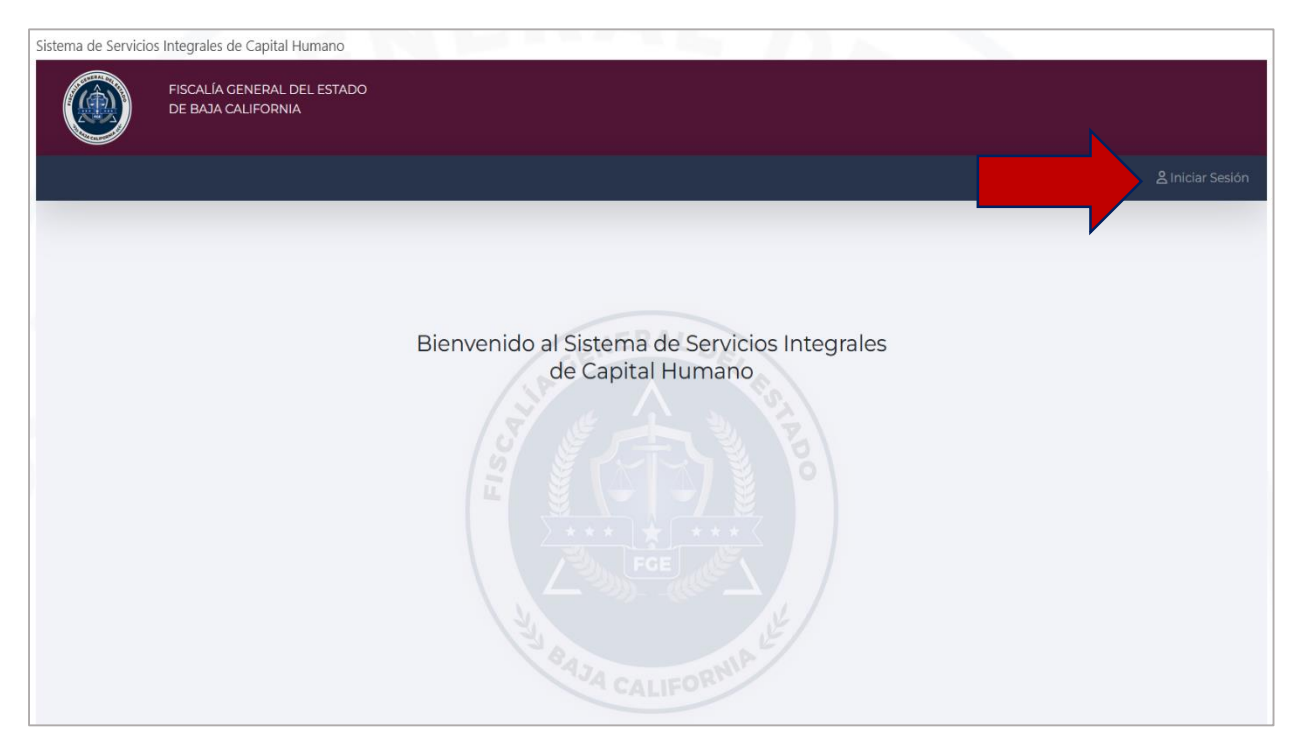

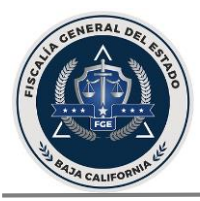

A continuación, en la siguiente pantalla capturar el USUARIO y CONTRASEÑA proporcionados por la Dirección de Capital Humano

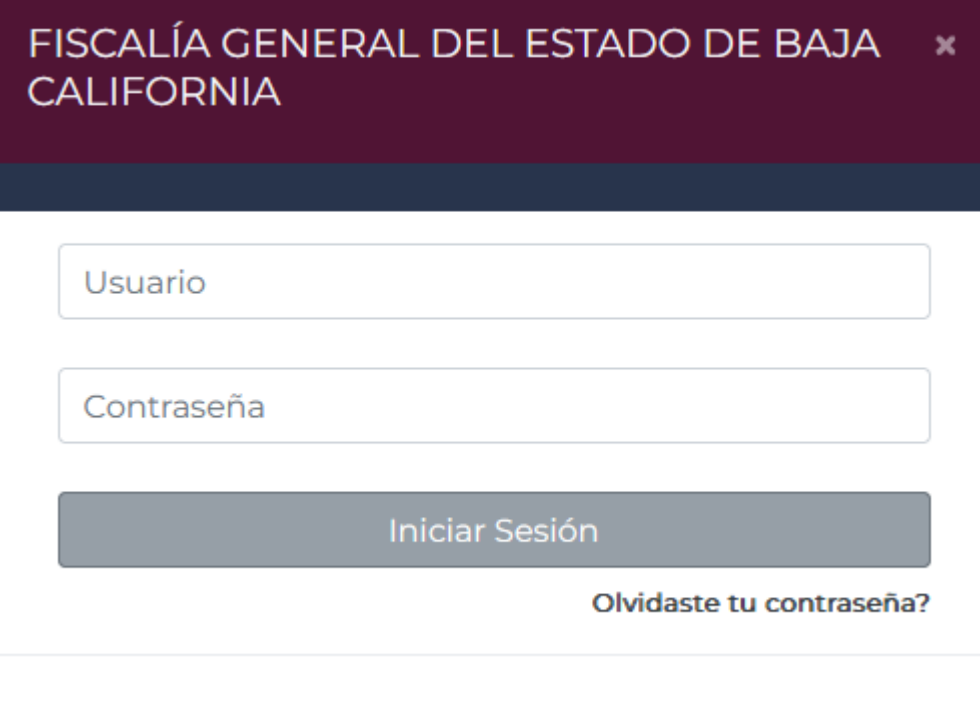

Al capturar las credenciales correctas dará acceso al portal en el cual podrá solicitar su constancia de trabajo siguiendo los mismos pasos que el PROCESO VÍA WEB (página No.4).

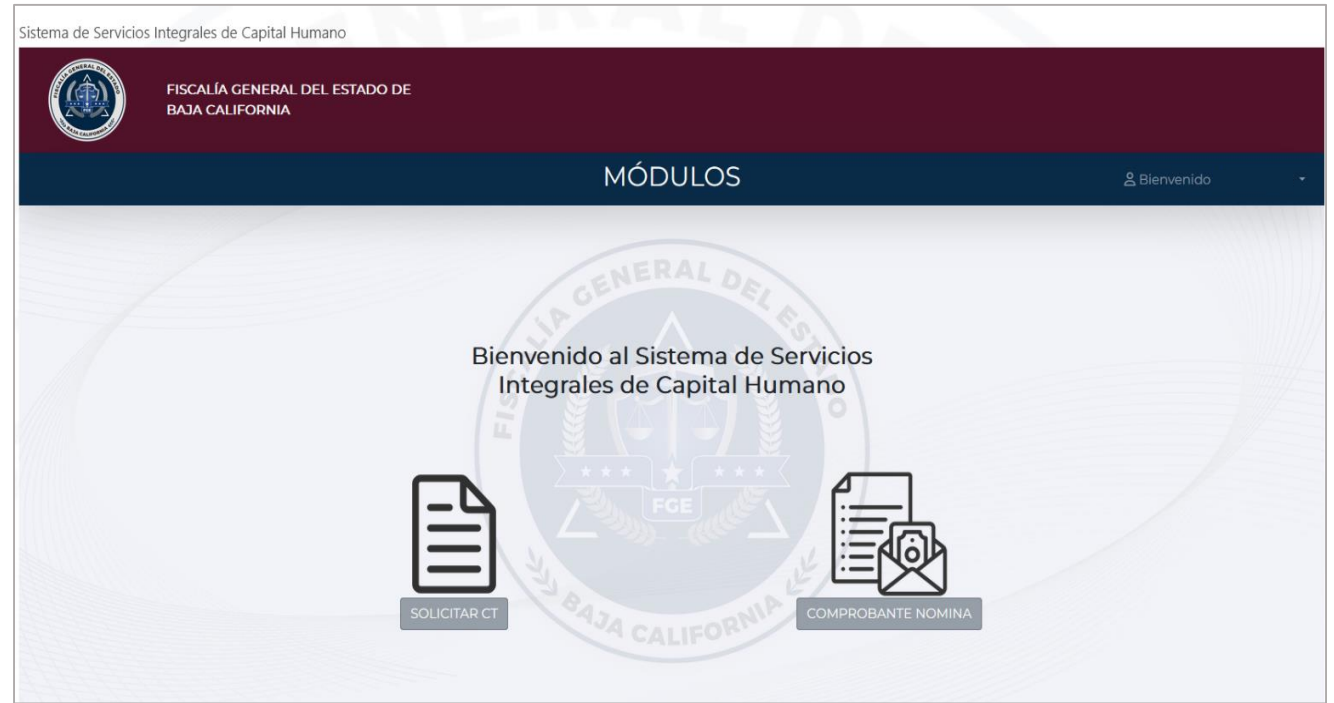

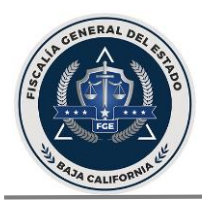

### <span id="page-11-0"></span>Pasos a seguir para IMPRESIÓN DE RECIBOS DE NOMINA:

<span id="page-11-1"></span>1. Proceso vía web: Desde cualquier equipo de cómputo o teléfono celular con acceso a internet entrar a la página web de la FGE: [www.fgebc.gob.mx](http://www.fgebc.gob.mx/)

Entrar a la pestaña de SERVICIOS y posteriormente a la pestaña de EMPLEADOS.

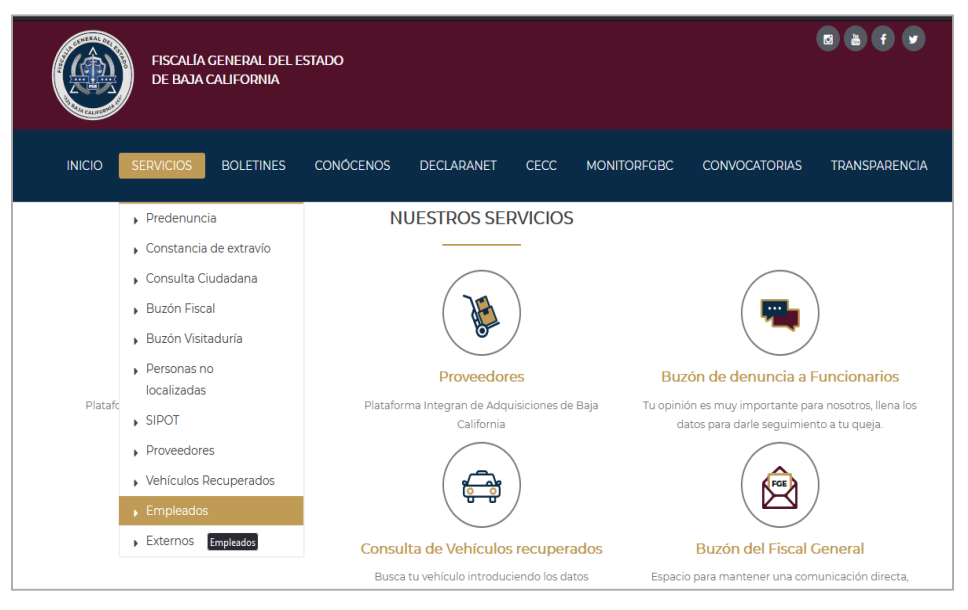

Capturar USUARIO y CONTRASEÑA proporcionados por la Dirección de Capital Humano.

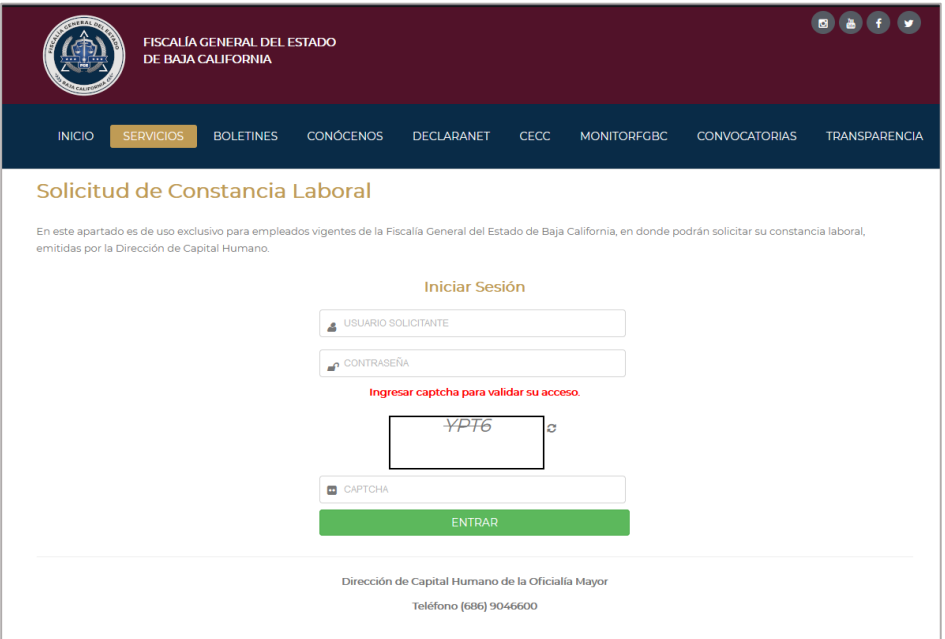

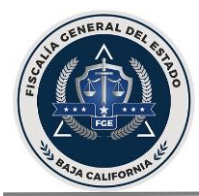

#### En el siguiente menú dar clic en el botón de COMPROBANTE NOMINA:

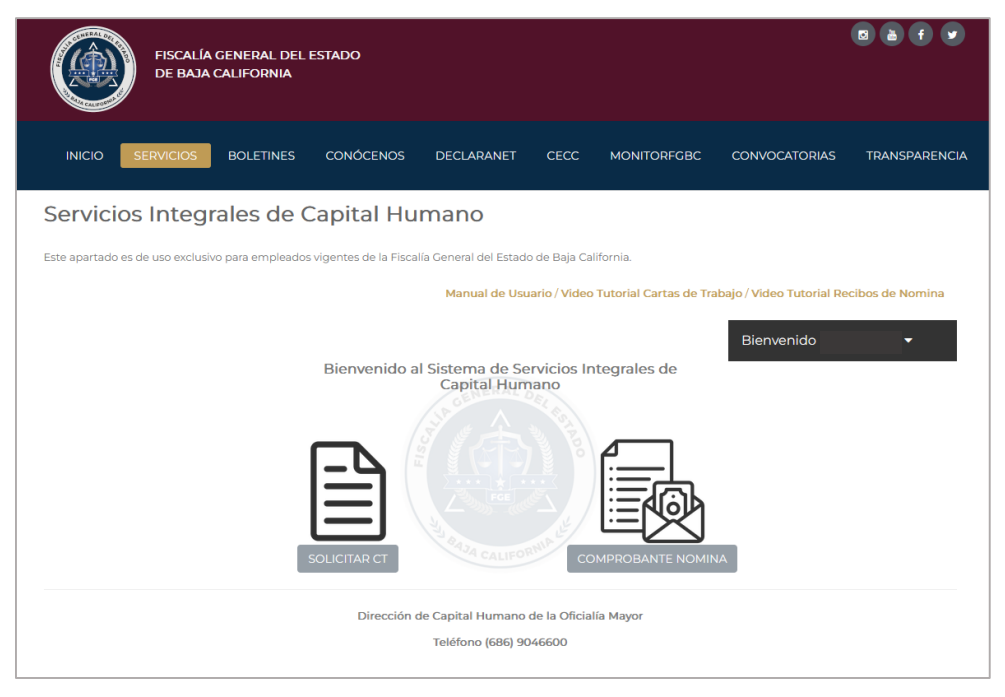

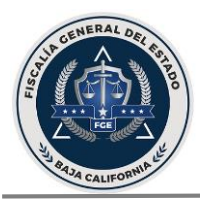

En la siguiente pantalla tendrá acceso a sus recibos de nómina y/o compensación quincenal para VISTA PREVIA, IMPRESION Y/O DESCARGA.

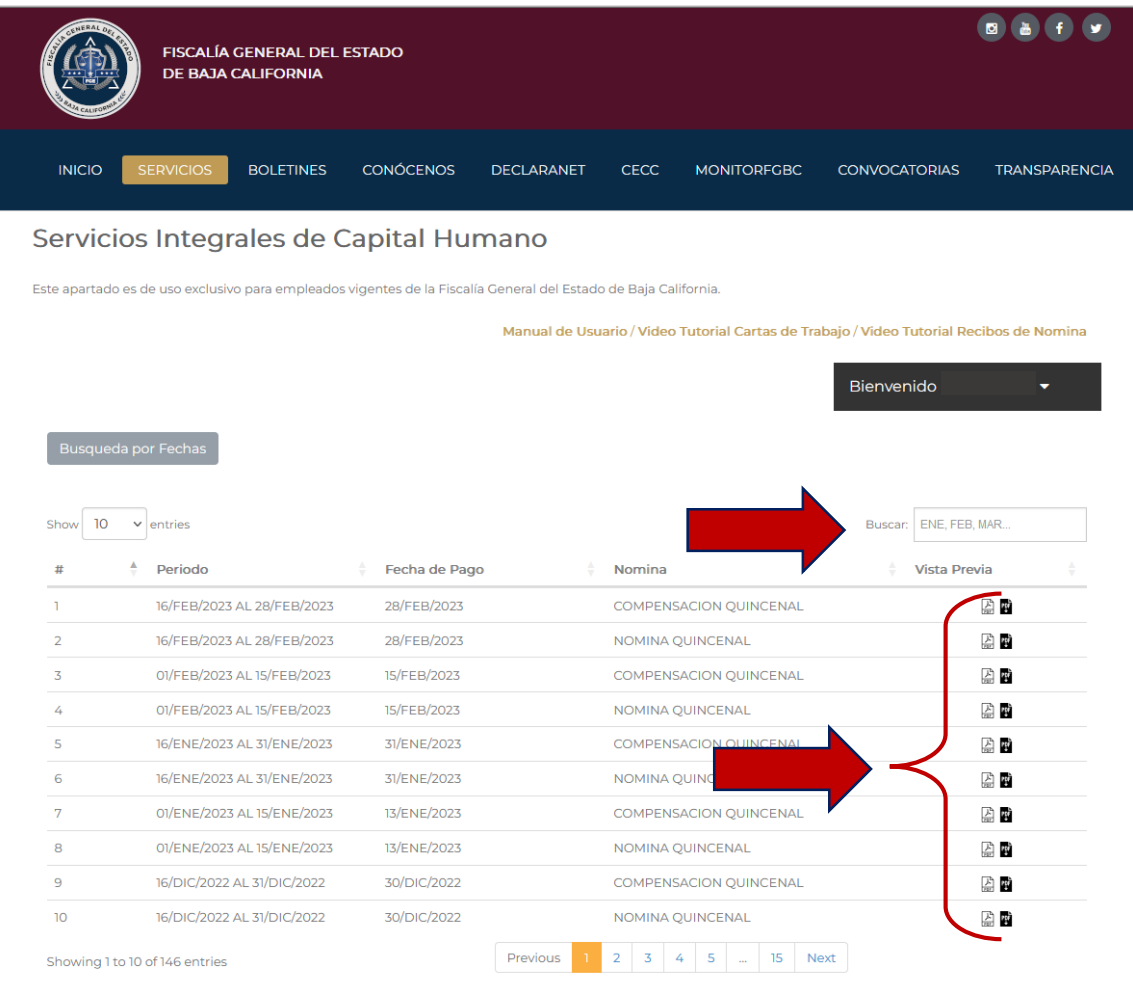

Del lado derecho se encuentra la opción de BUSCAR, en la cual al poner las tres primeras letras del mes (ENE, FEB, MAR…….DIC) a buscar arrojará la información correspondiente.

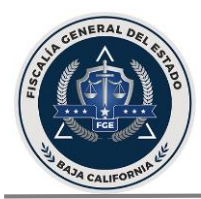

[MANUAL – SISTEMA DE SERVICIOS INTEGRALES DE CAPITAL HUMANO]

En el siguiente acceso ubicado al lado derecho  $\begin{bmatrix} 1 \end{bmatrix}$ tendrá acceso a la VISTA PREVIA:

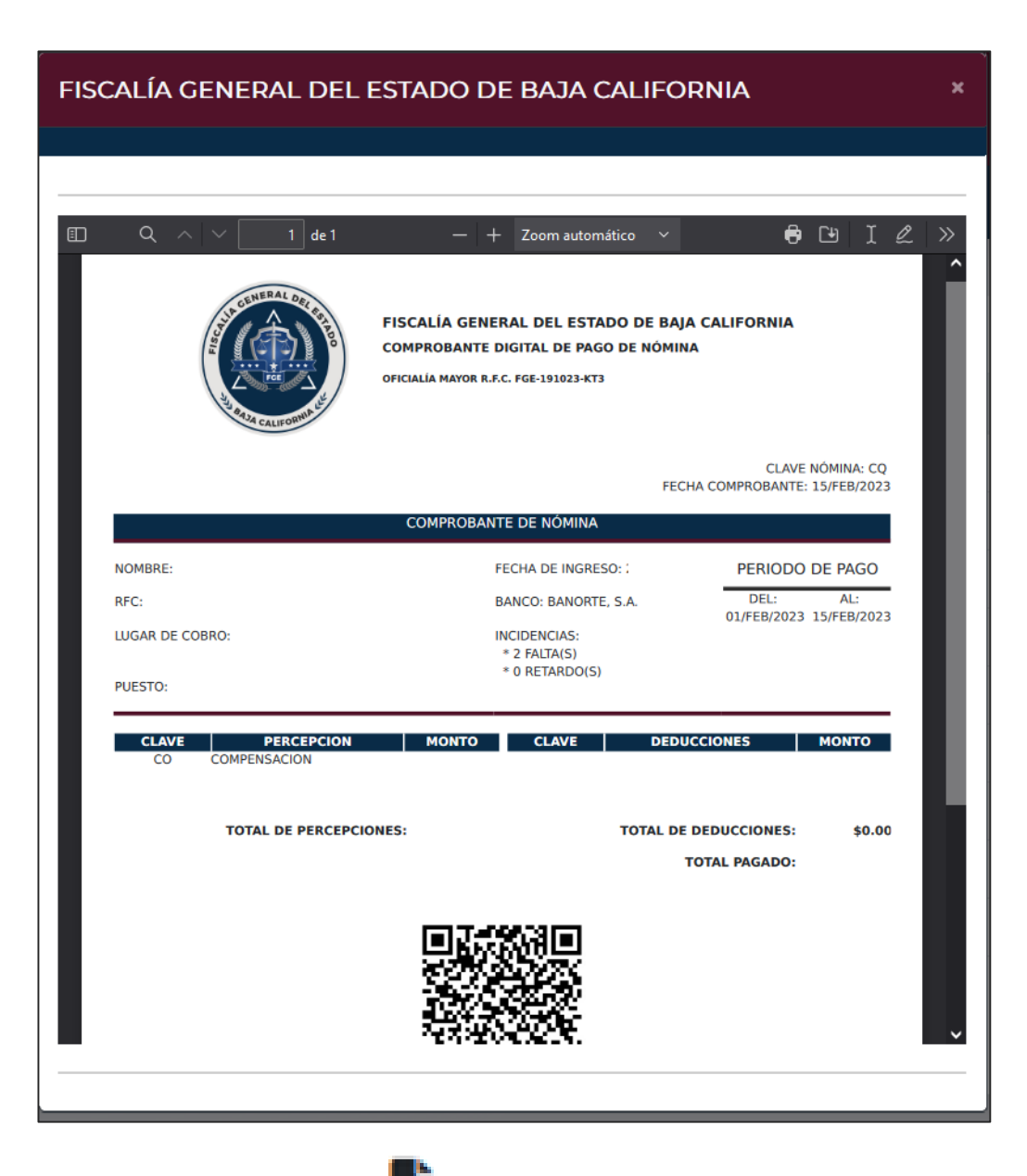

Al dar clic al segundo recuadro  $\|\mathbf{F}\|$  se descarga el archivo en la computadora o dispositivo móvil en el que te encuentres.

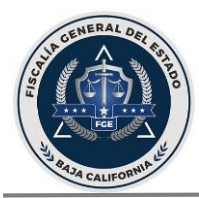

Los recibos de nómina cuentan con un CODIGO QR con el cual se coteja la validez del recibo al leerlo:

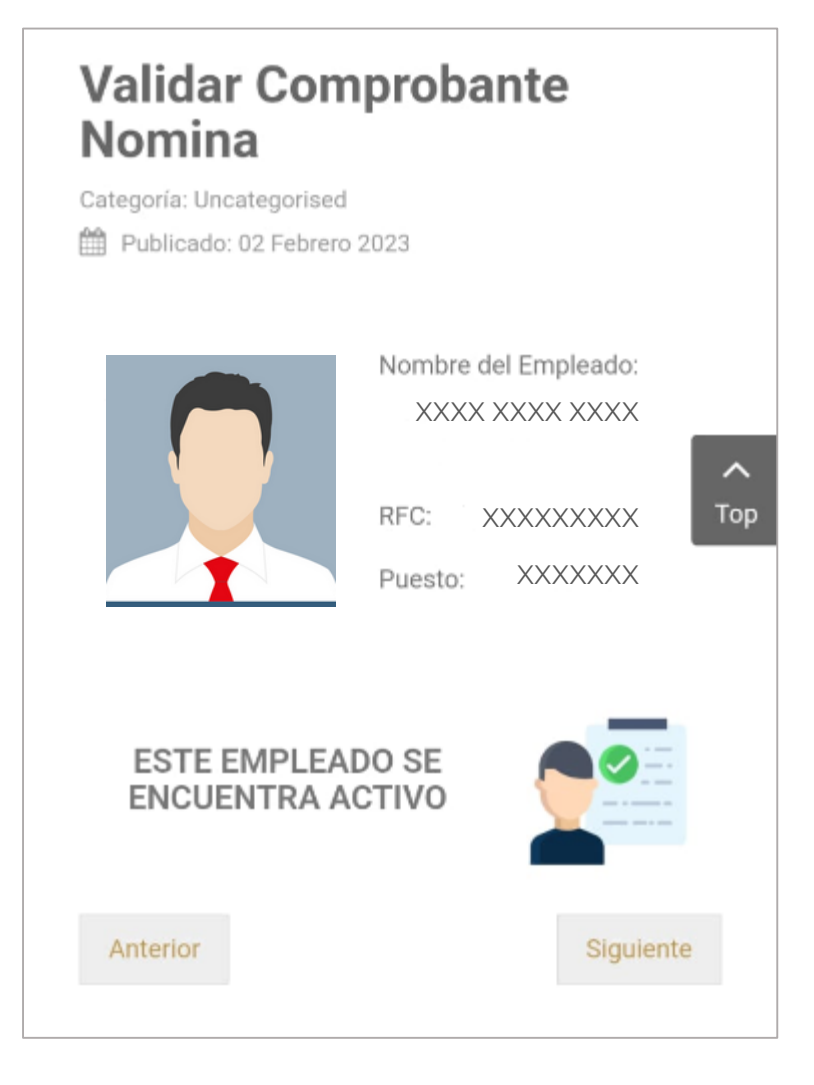

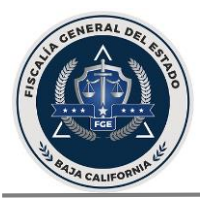

<span id="page-16-0"></span>2. Proceso vía portal interno: Desde cualquier equipo de cómputo que se encuentre dentro de la red de la Fiscalía General del Estado de Baja California entrar al portal interno mediante la siguiente dirección <http://intranet/>

Dar clic al recuadro señalado con la leyenda SISTEMA DE SERVICIOS INTEGRALES DE CAPITAL HUMANO

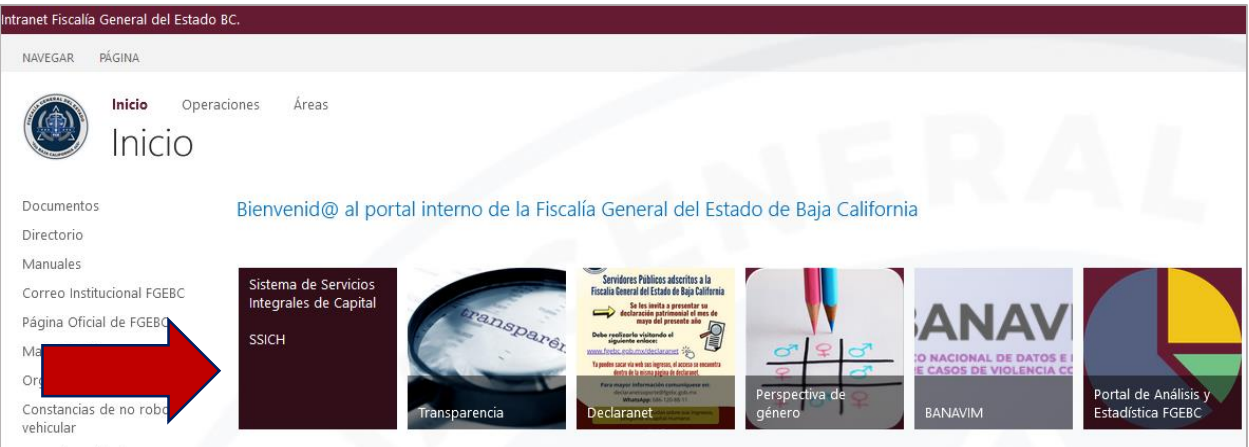

Posteriormente dar clic en la leyenda de INICIAR SESIÓN.

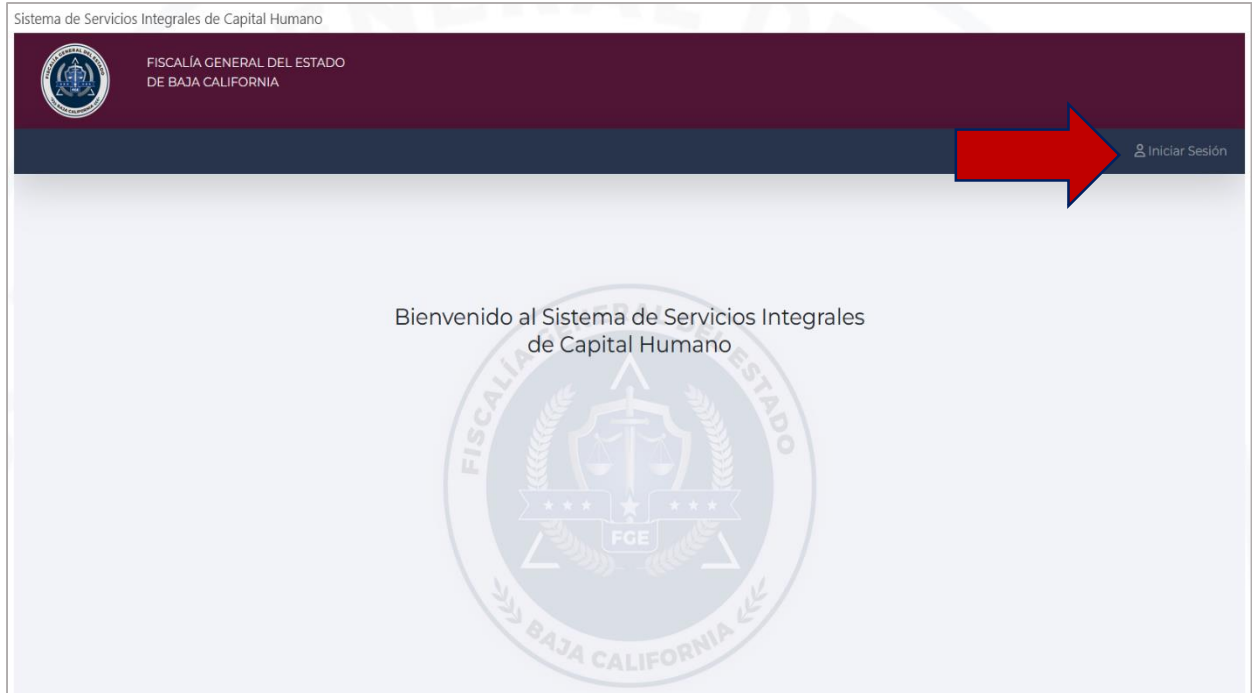

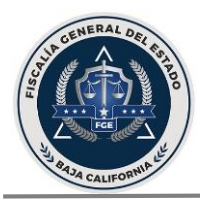

En la siguiente pantalla capturar el USUARIO y CONTRASEÑA proporcionados por la Dirección de Capital Humano

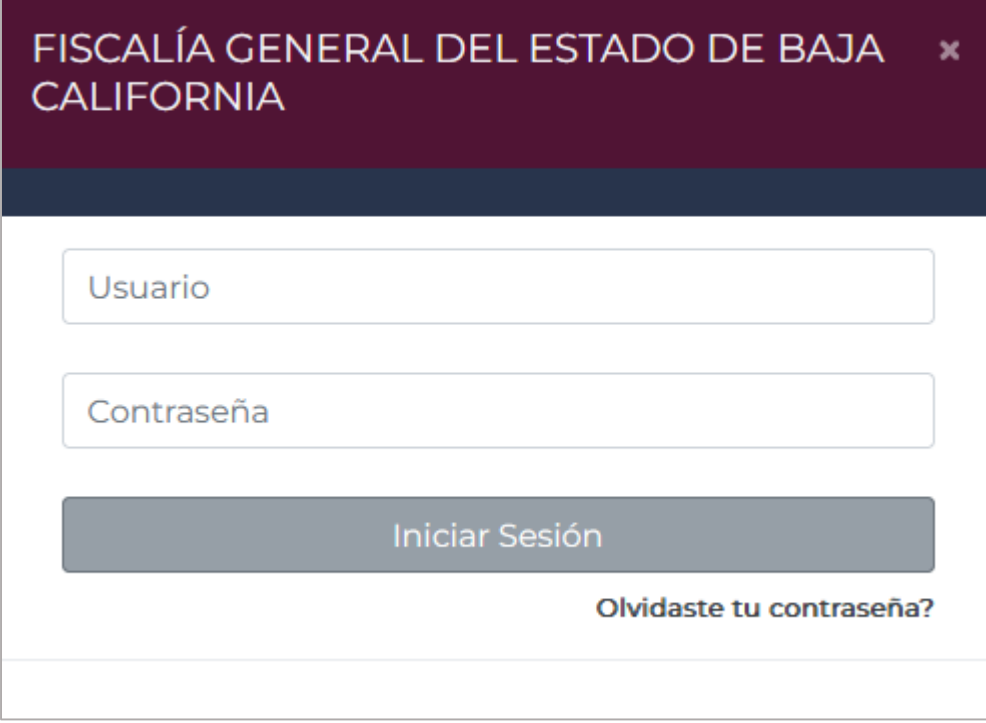

Al capturar las credenciales correctas dará acceso al portal en el cual tendrá acceso a sus RECIBOS DE PAGO siguiendo los mismos pasos que el PROCESO VÍA WEB (página No.12).

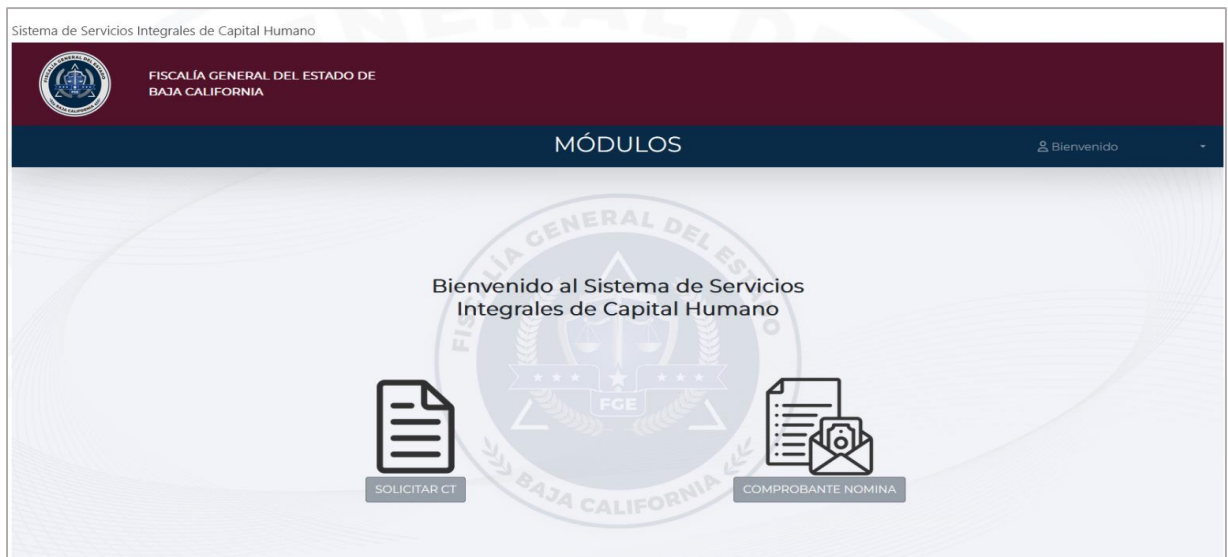

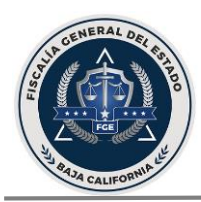

## <span id="page-18-0"></span>Posibles errores y soluciones al solicitar su constancia:

1. Si el RFC del solicitante no se encuentra en el registro, el sistema enviará un mensaje indicando que el empleado es inválido, como se muestra en la imagen siguiente:

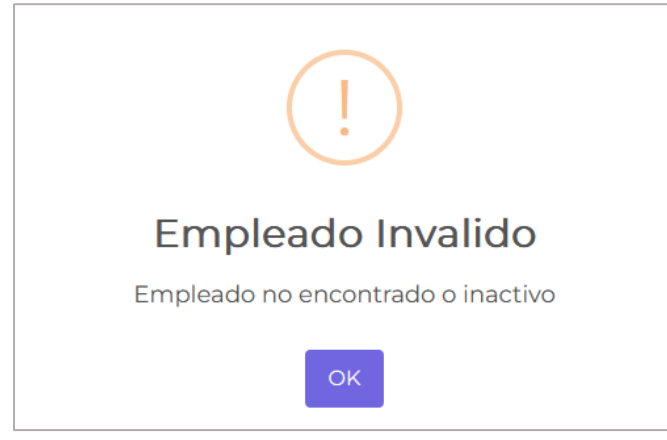

Solución: Verificar que el RFC capturado no contenga errores.

2. Si la información del solicitante se encuentra incompleta, el sistema enviará el mensaje siguiente hasta que el usuario ingrese toda la información correspondiente:

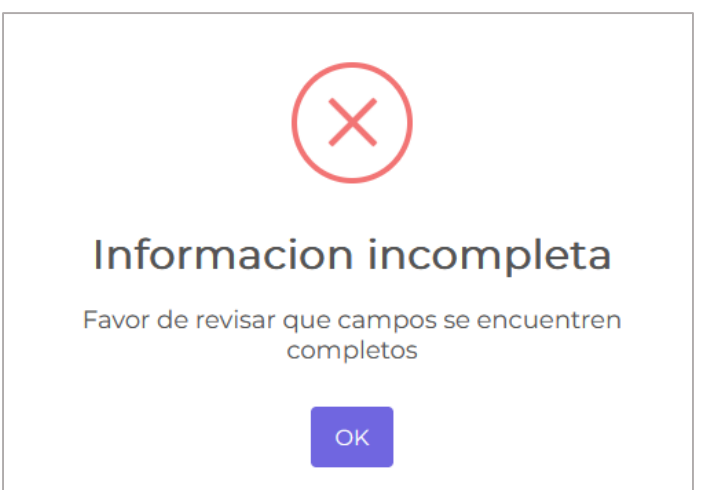

Solución: Verificar que esten todos los campos solicitados RFC del empleado que desea solicitar la constancia, el *correo electrónico* que proporcionó cuando realizó el tramite, *numero teléfonico* y el *motivo* por el cual está solicitando la constancia de trabajo.

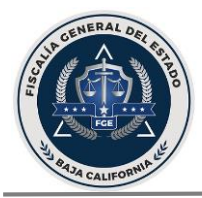

3. Si el correo proporcionado por el solicitante no corresponde al que registro cuando se dio de alta en Capital Humano, el sistema enviará el mensaje siguiente hasta que el usuario ingrese el mismo correo:

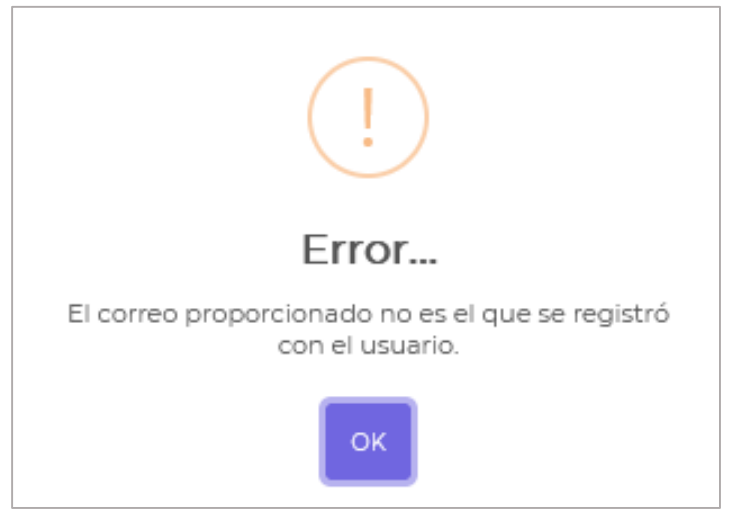

Solución: Revisar que el correo no contenga errores, que esté completo, y que sea el correo proporcionado al momento de su registro ante la Dirección de Capital Humano.

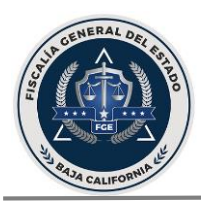

## <span id="page-20-0"></span>Restablecer contraseña:

La única vía para restablecer su contraseña es mediante PORTAL INTERNO, para lo cual es necesario ingresar al portal interno de la FGE mediante la siguiente dirección <http://intranet/>

Dar clic al recuadro señalado con la leyenda SISTEMA DE SERVICIOS INTEGRALES DE CAPITAL HUMANO

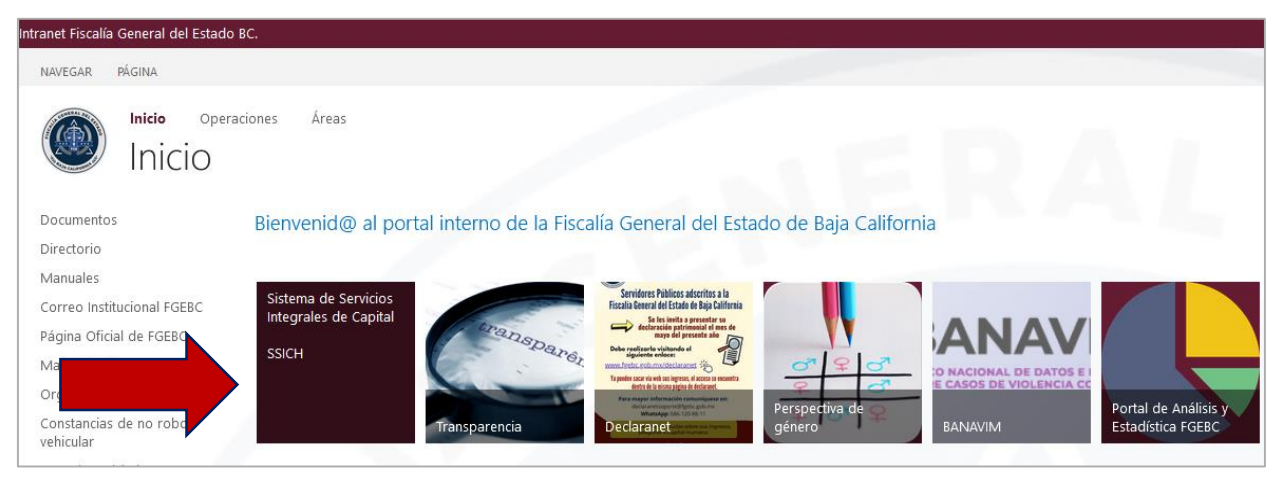

#### Posteriormente dar clic en la leyenda de *INICIAR SESIÓN*

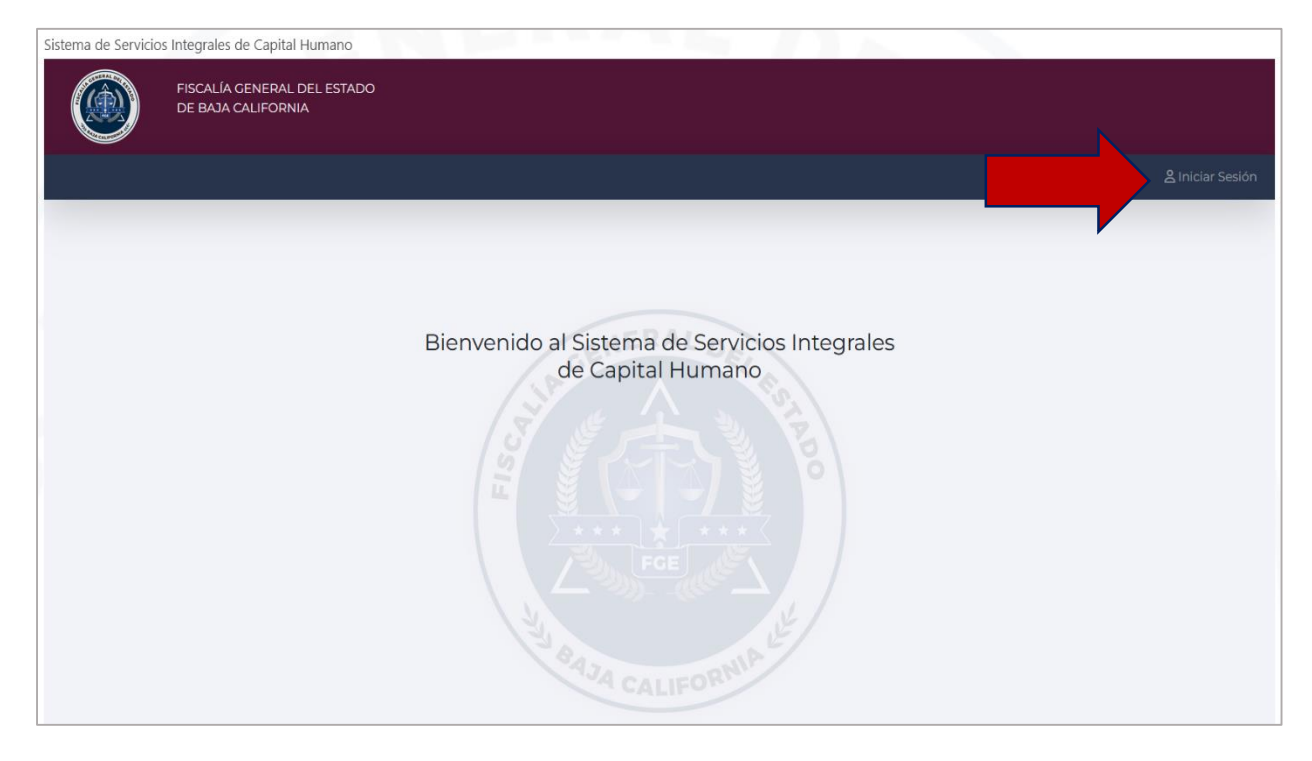

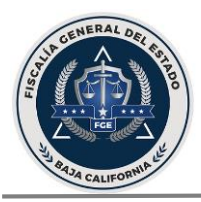

A continuación, en la siguiente pantalla dar clic a la opción ¿OLVIDASTE TU CONTRASEÑA?

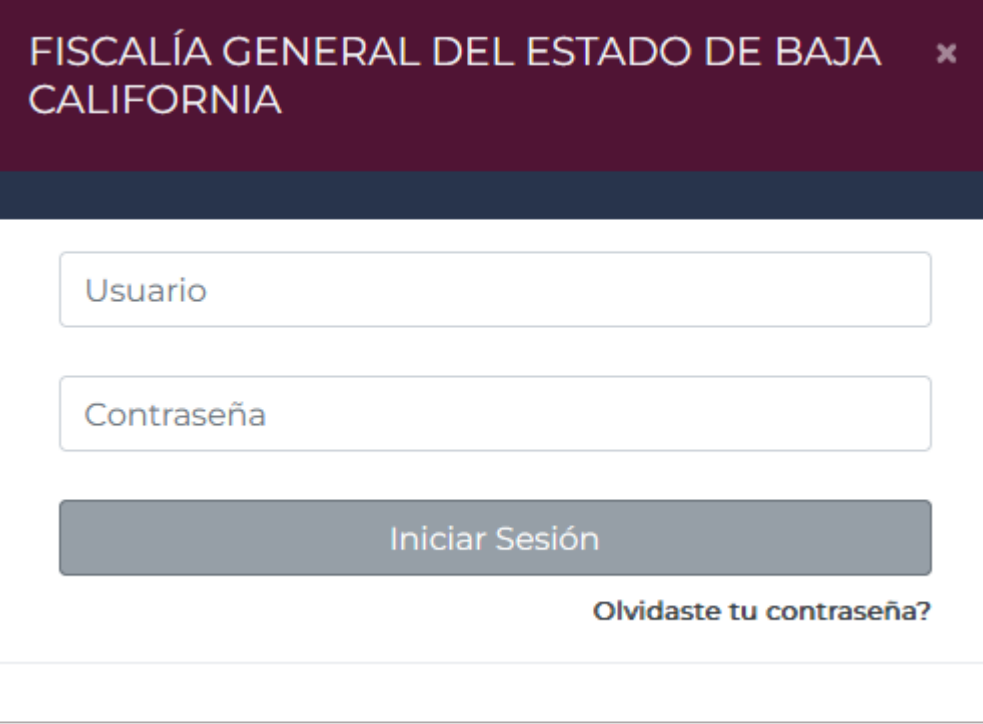

Capturar el correo electrónico que proporcionó en su registro ante la Dirección de Capital humano.

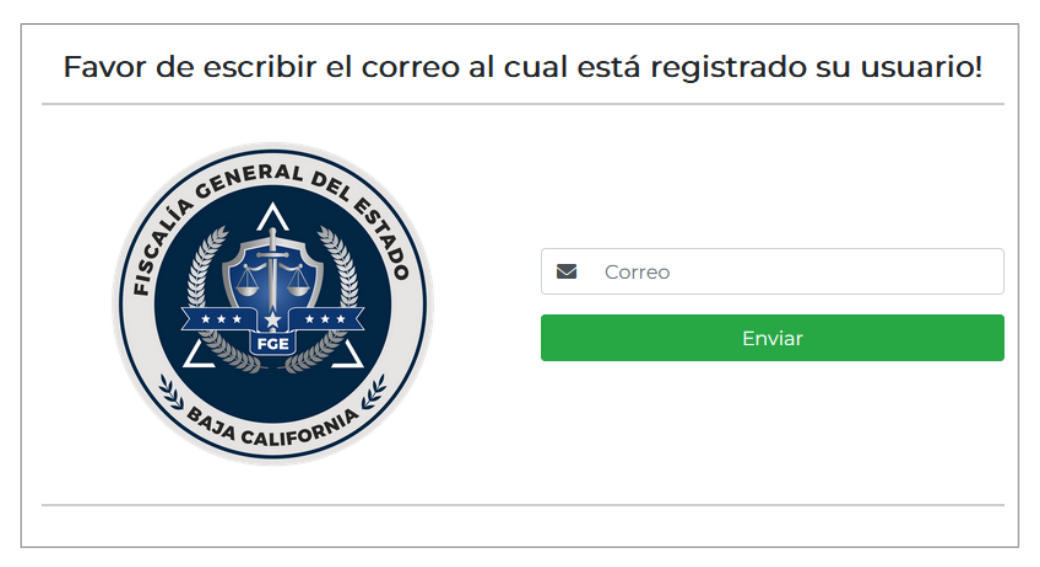

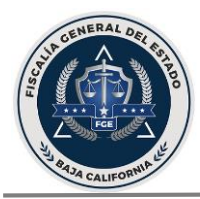

En caso de que proporcione un correo distinto al que registro, el sistema le arrojará un mensaje de alerta y no podrá continuar.

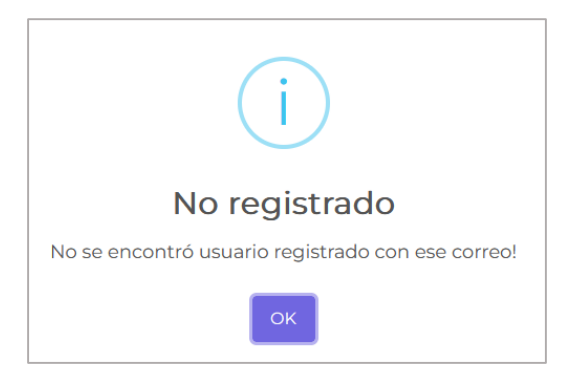

Al ingresar su correo registrado recibirá un correo electrónico con las instrucciones correspondientes, dar clic donde se indica.

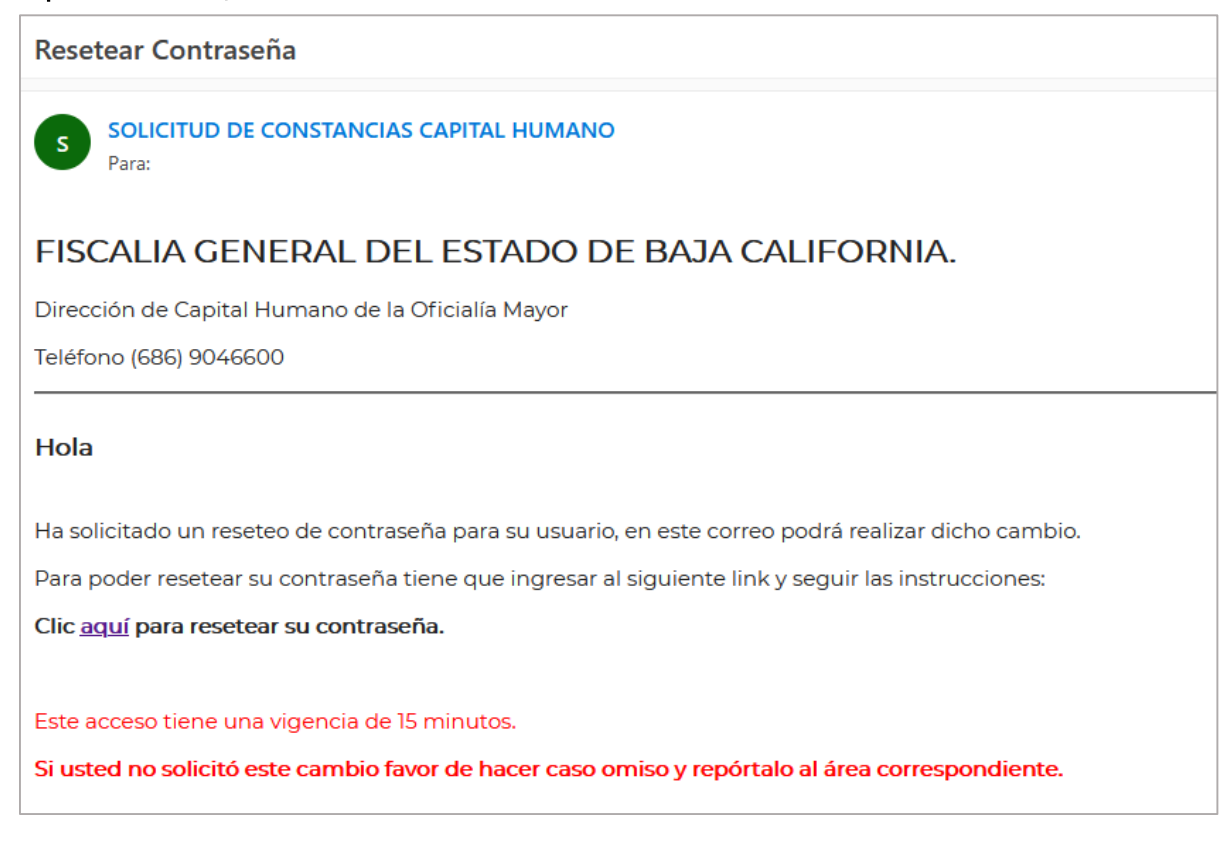

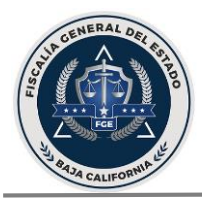

Al dar clic en el enlace correspondiente, se abre la siguiente pantalla en la que se muestra el USUARIO REGISTRADO y su RFC, si los datos son correctos confirmar dando clic al botón SI

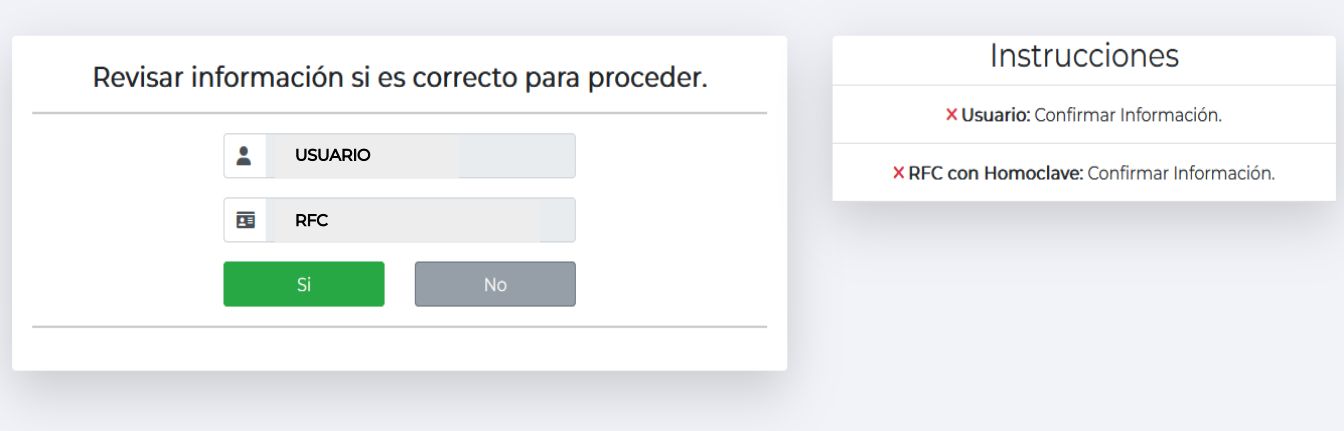

Para continuar con el reinicio de la contraseña, capturar la nueva contraseña conforme a las instrucciones señaladas al lado derecho de la pantalla.

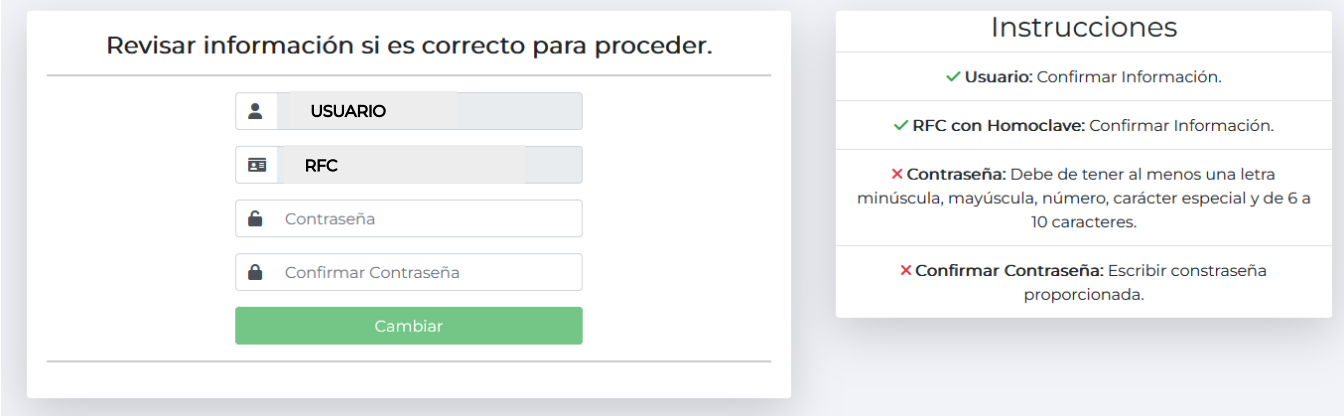

Finalmente dar clic en el botón de CAMBIAR y recibirá el siguiente mensaje de confirmación.

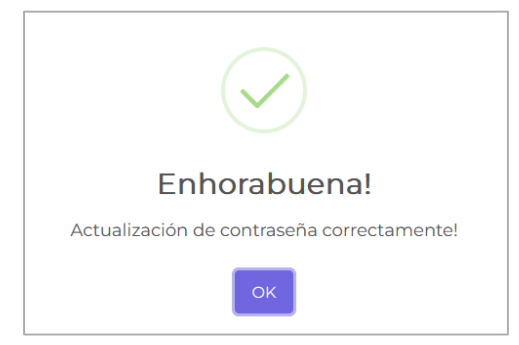